## **Manuale per gli SPORTELLI DIDATTICI: DOCENTE**

(le schermate presentate potranno subire lievi variazioni nei testi e nelle funzionalità) Al suo accesso al docente viene presentata la lista degli Sportelli di cui è docente (si torna a questa pagina cliccando su "ISCRIZIONI".

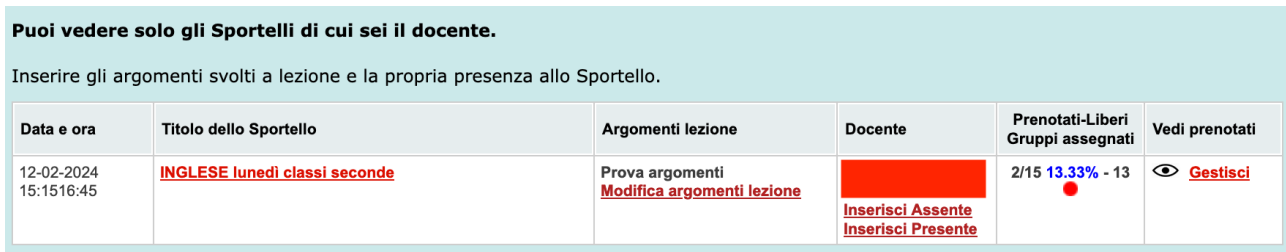

Dovrà inserire o modificare gli argomenti svolti a lezione (nella colonna "Argomenti lezione") Dovrà inserire **la sua presenza** (nella colonna "Docente")

Passando il mouse sull'icona vedrà la lista di tutti gli studenti iscritti

Cliccando su "**Gestisci**" vedrà la lista degli iscritti.

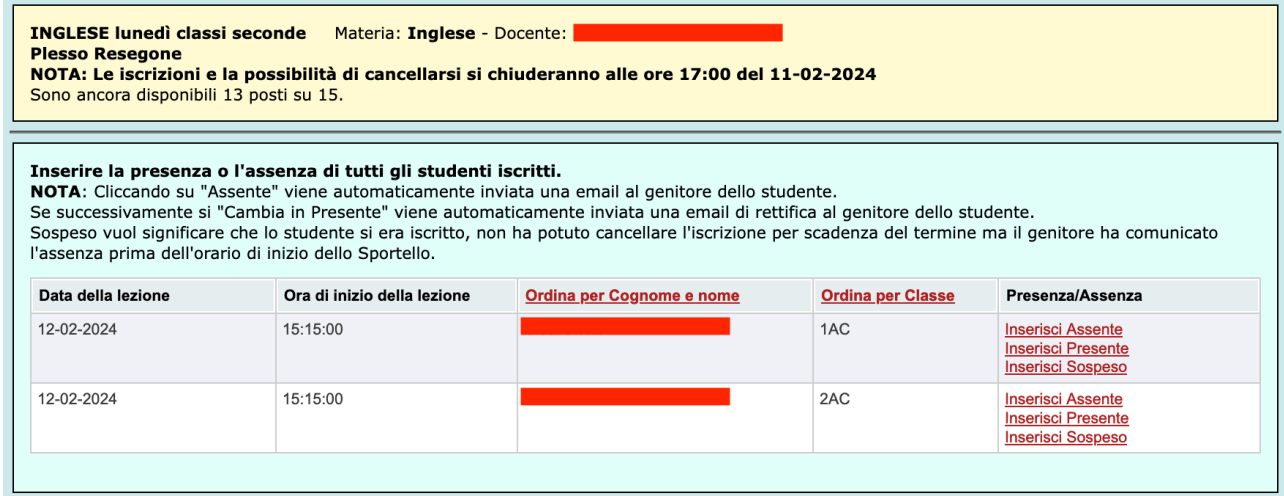

**NOTA**: Il giorno prima della lezione **il Docente riceverà una email con l'elenco degli studenti che frequenteranno la lezione.**

Il docente dovrà inserire le assenze e le presenze degli studenti (Colonna Presenza/Assenza). Per ciascuno studente, se non è mai stata inserita una assenza il sistema propone tre link "Inserisci Assente", "Inserisci Presente" e "Inserisci Sospeso". **NOTA**: per **Sospeso** si intende uno studente che si era iscritto ma per un impedimento improvviso sopraggiunto dopo la scadenza del termine per potersi cancellare il proprio genitore ha comunicato all'indirizzo elvira.pontone@liceoaristofane.it la prevista assenza.

Dopo aver selezionato una delle tre scelte il sistema presenta la possibilità di cambiare. **ATTENZIONE**: Cliccando su "Assente" il sistema **invia automaticamente al genitore una email** di notifica di assenza. Se, successivamente, si modifica da Assente a Presente il sistema invia automaticamente al genitore un'altra email di rettifica che lo informa che lo studente è presente, e così via.